2021年5月31日作成

# RUDY JAPANの登録方法 2. 登録手続き

#### (1) 登録申請を行い、登録案内メールを待つ。

- まずは登録申請を行います。
	- 詳しい方法は**「RUDY JAPANの登録方法 ~1. 登録申請~」**をご参照下さい。
- 登録申請が完了したら、
	- システムから登録受付メールが自動送信されます。
	- 一週間以内に、事務局から登録案内のメールをお送りします。
	- **登録案内メールを受信してから、(2)以降の操作を進めてください。**
- システムや事務局からのメールが届かない場合
	- お使いのメーラー設定やメール契約の内容をご確認ください。
	- 事務局にお問い合わせください。
		- TEL 06-6879-3688
		- MAIL rudy@hp-info.med.osaka-u.ac.jp
	- 詳細はこちら⇒<https://rudyjapan.info/faq/howtouse/#2-4>

## (2) トップページにアクセスし、ログインする

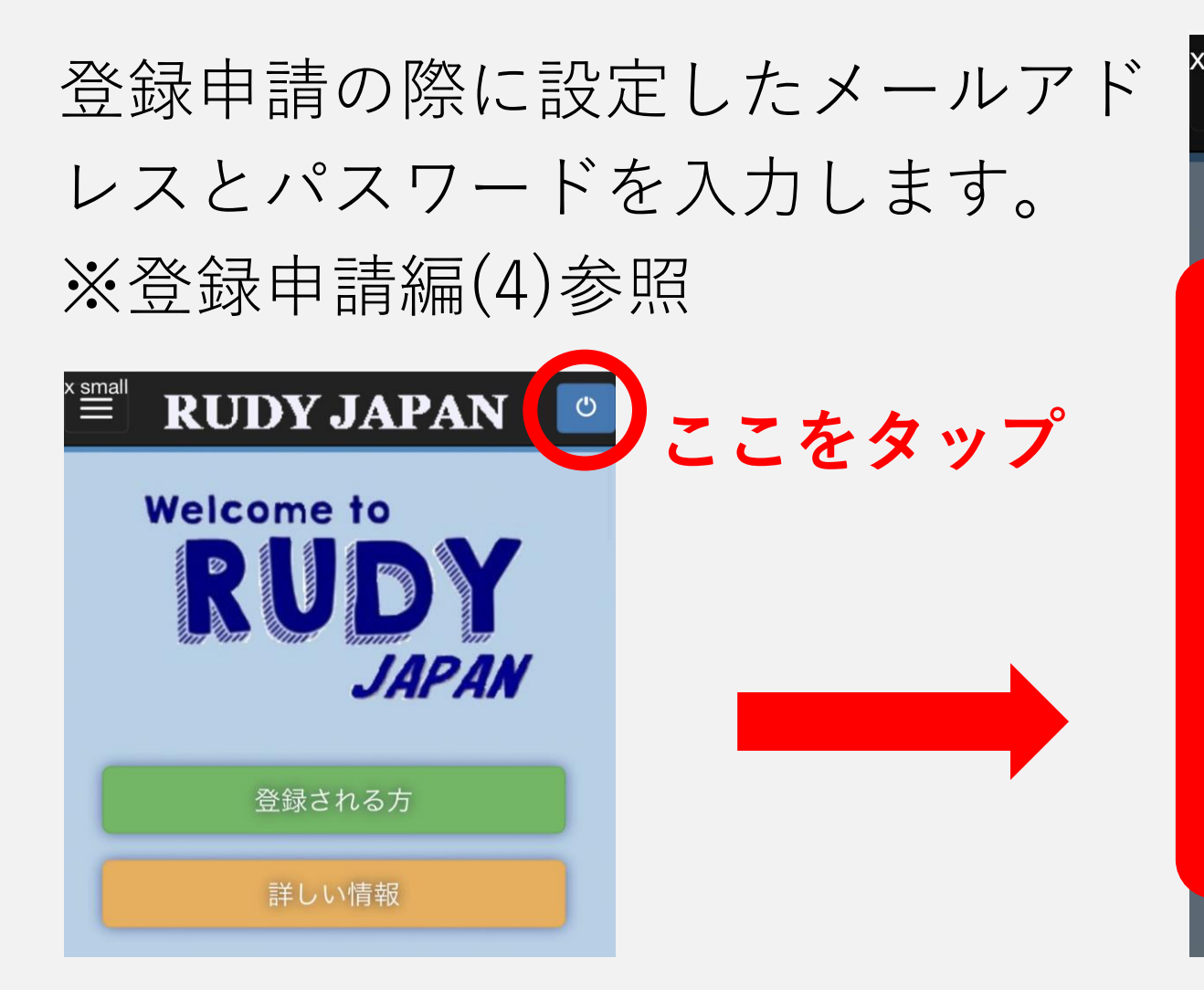

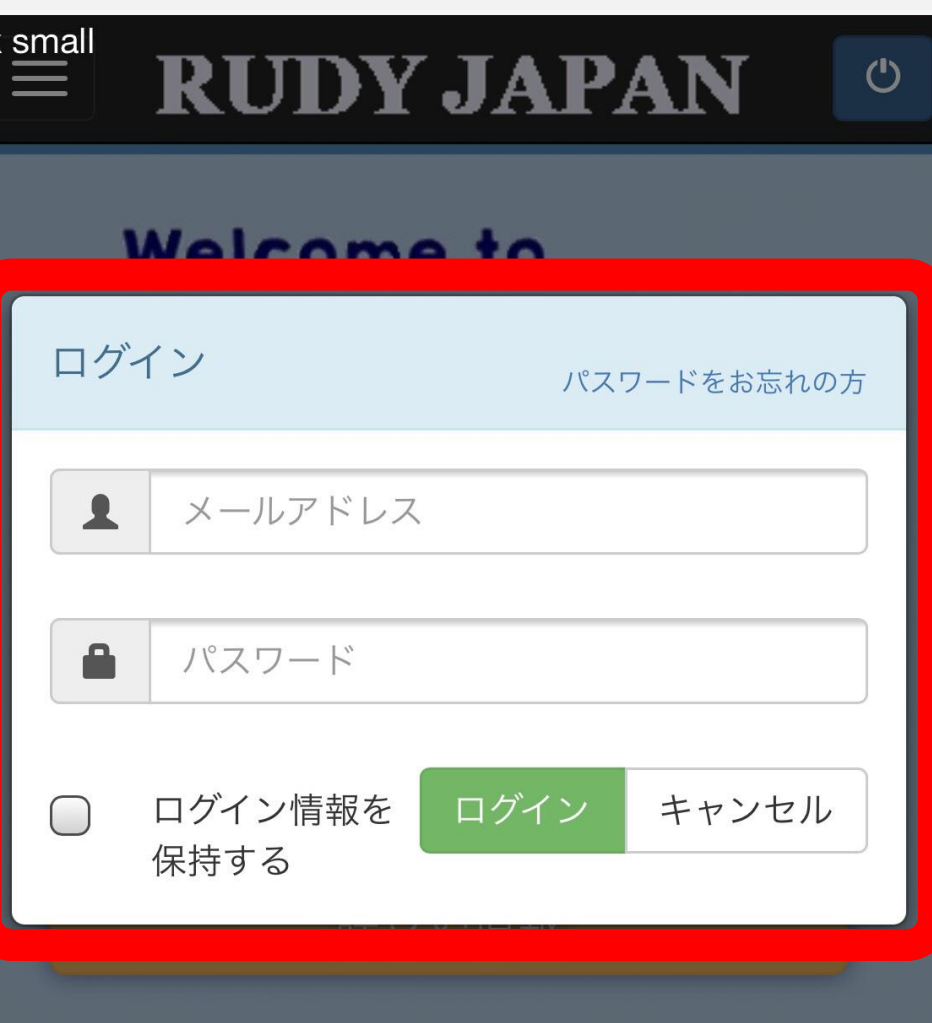

#### **IDV.IAPAN**

# (3) 住所を入力する

- 氏名と性別の欄については、登録申請の際に ご記入いただいた情報が反映されています。
- その下にある「現住所」の項目に住所をご記 入いただき、「次へ」を押してください。
- アパート・マンションにお住まいの方は部屋 番号まで漏れなくご記入ください。

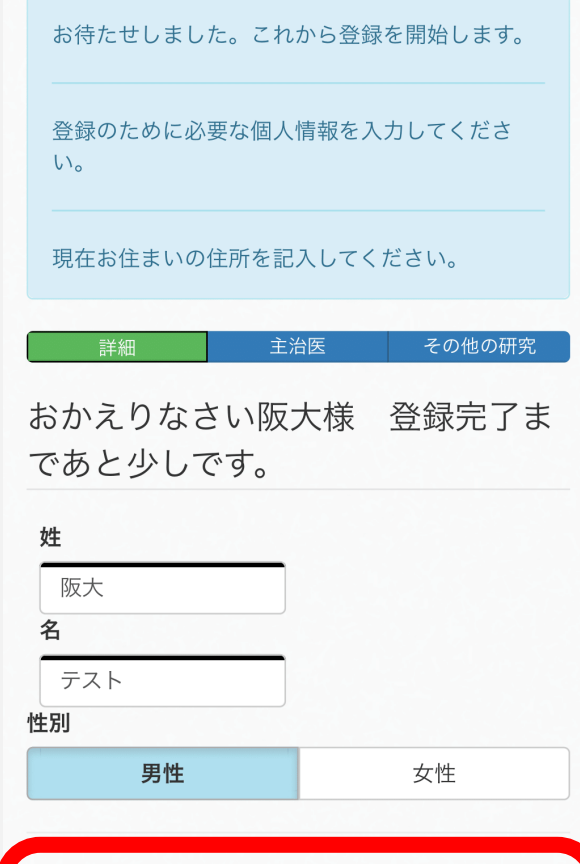

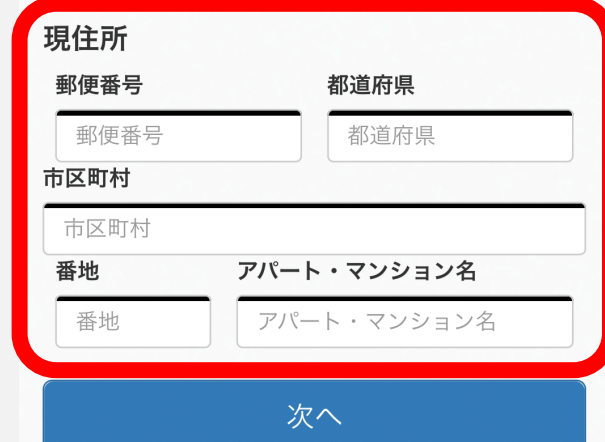

# (4-1) 主治医を入力する

「主治医を追加」を 選択すると、病院検 索の画面が表示され ます。ご自身が通院 されている病院名を 入力し、「検索」を 押してください。

※ご自身の疾患の専門の医師 に心当たりがない場合は、か かりつけの病院や診療所の主 治医をご記入ください。

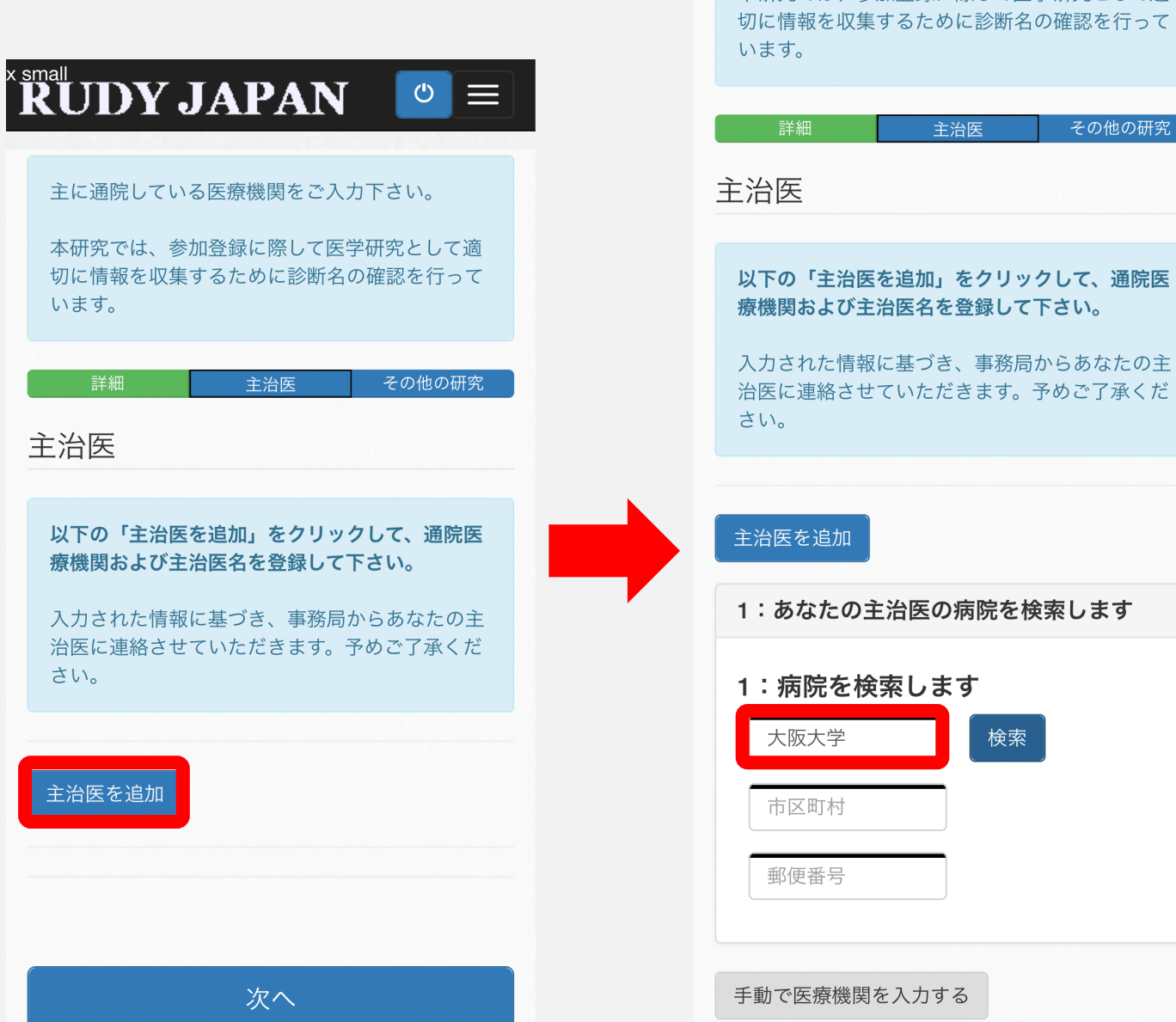

 $\breve{\mathbf{R}}$ UDY JAPAN

主に通院している医療機関をご入力下さい。

本研究では、参加登録に際して医学研究として適

主治医

検索

 $\circ \equiv$ 

その他の研究

#### (4-2) 主治医を入力する

以下のいずれかの操作を行って下さい。

- 通院先の病院がヒットした場合(上図)
	- この病院を「選択」してください。
	- ここでは「大阪大学」と検索した場合を示 しています。「大阪大学医学部附属病院」 がヒットしたため、これを「選択」します。
- 通院先が表示されなかった場合(下図)
	- 「手動で医療機関を入力する」を選択して ください。

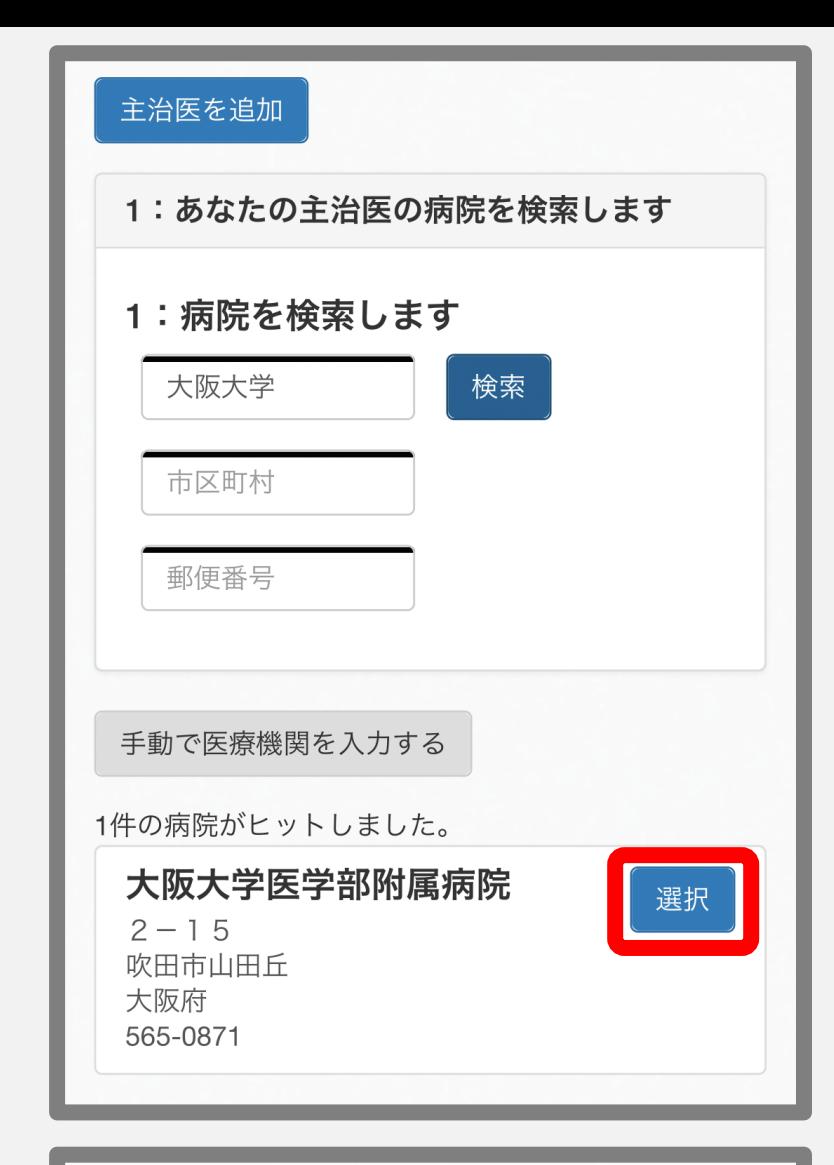

手動で医療機関を入力する

該当する医療機関が見つかりませんでした。上の「手 動で医療機関を入力する」をクリックの上、通院先の 医療機関を入力してください。

# (4-3) 主治医を入力する

- 「あなたの主治医」と表示されます。
	- 「主治医名」を入力してください。
	- ご存知の場合は「専門」もご記入下さい。
- 通院先の住所と施設名を入力します。
	- (4-2)で通院先の病院を「選択」した場合、医療 機関の住所と病院名は自動で入力されています。 ここでは「大阪大学医学部附属病院」の住所が 表示されています。
	- 「手動で医療機関を入力する」を選んだ場合は、 ご自分の通院先の住所と病院名をご記入下さい。
- すべて入力したら「保存」してください。

手動で医療機関を入力する

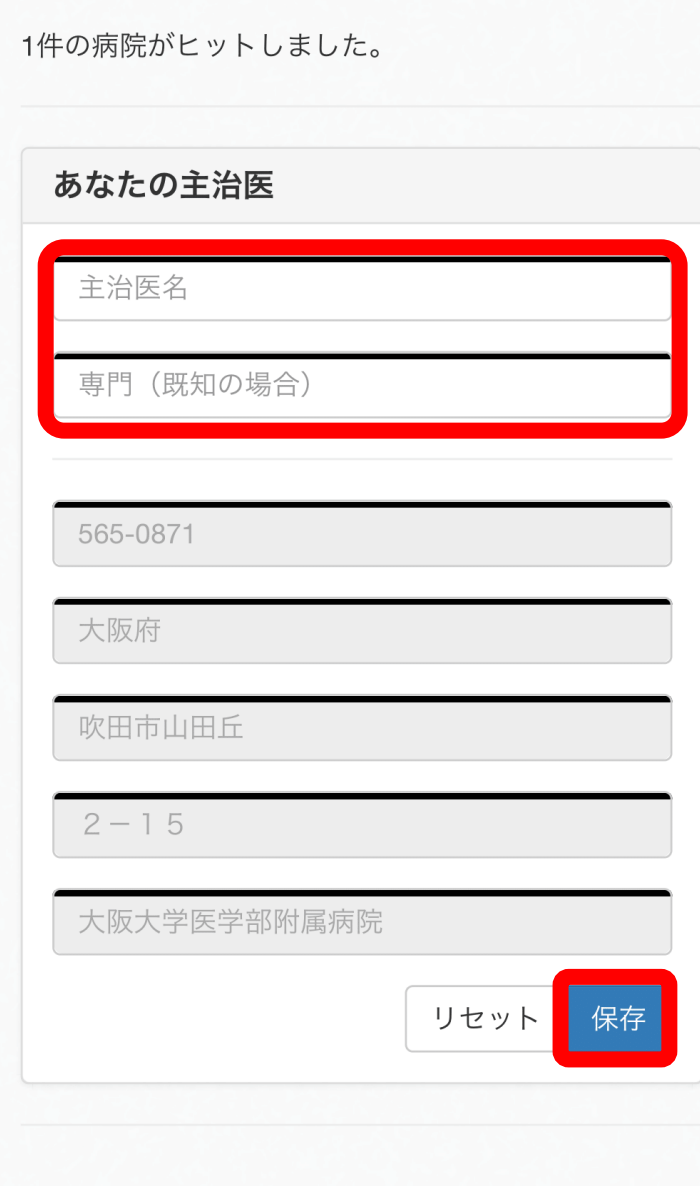

#### (4-4) 主治医を入力する

(4-3)までの操作で、ご自身のアカウント に主治医が登録されました。右の画面が 表示されたら、「次へ」を選択します。

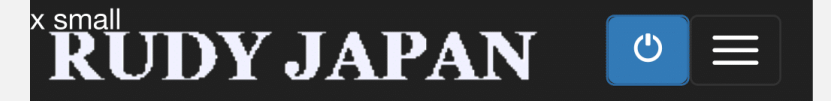

主に通院している医療機関をご入力下さい。

本研究では、参加登録に際して医学研究として適 切に情報を収集するために診断名の確認を行って います。

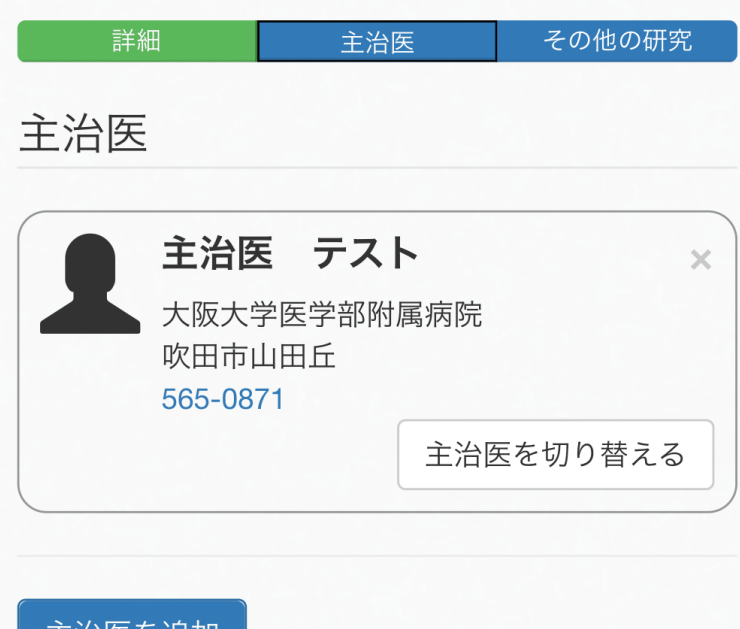

土冶医を垣加

#### (5) その他の研究

- 現在、RUDY JAPAN以外の研究に参 加されている場合は「はい」を、特に 参加されていない場合は「いいえ」を 選択してください。
	- 「はい」を選択された場合には詳しい情 報を記入するための画面が表示されます。
	- 「いいえ」の場合は追加操作は不要です。
- 「登録完了」を選択します。

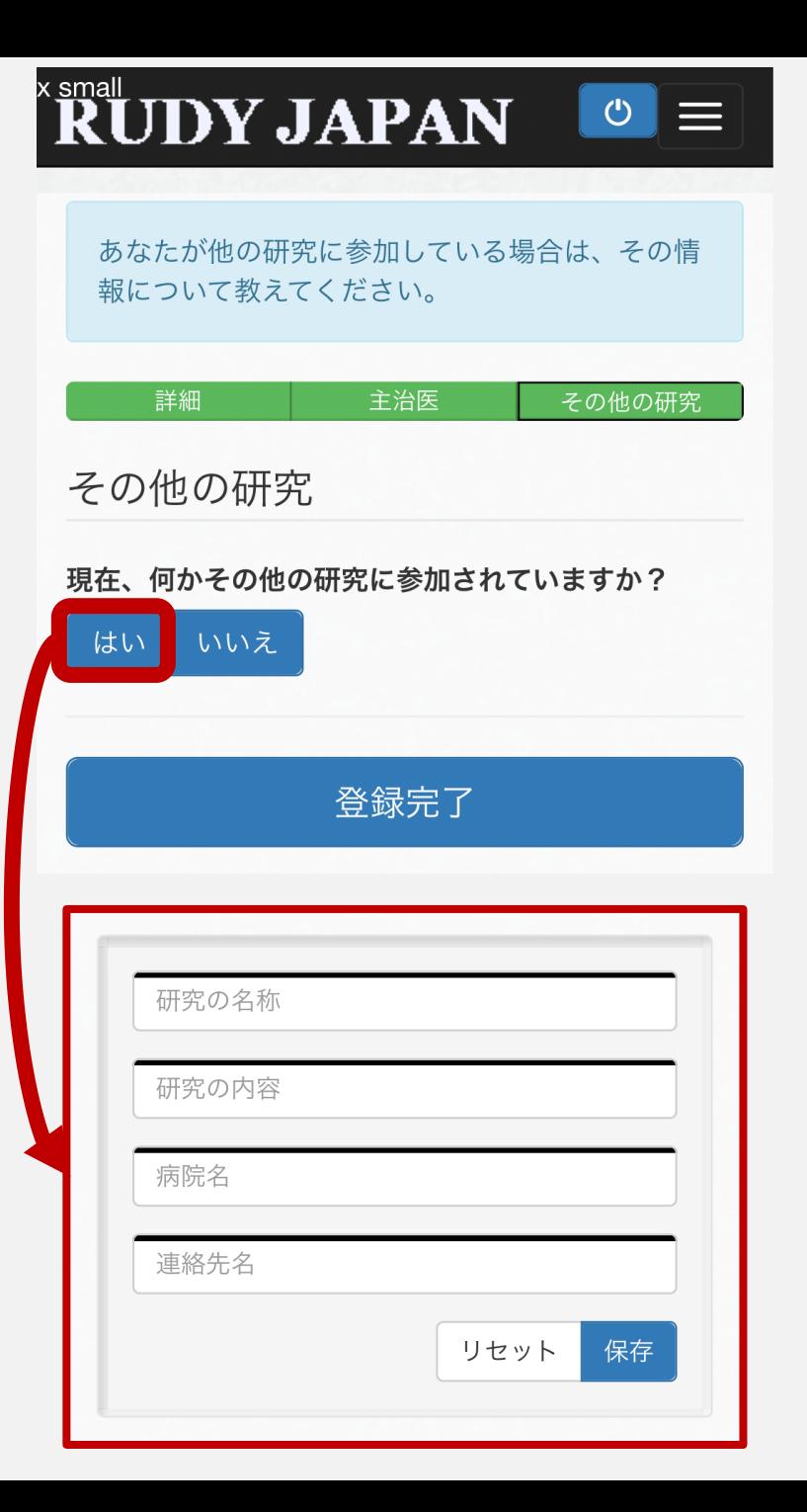

#### (6) 登録完了!

このような画面が表示されたら、 登録完了です。登録完了メール が自動送信されておりますので、 ご確認ください。また、事務局 からも適宜メールを送らせてい ただきます。

登録についてご不明な点やお困りのことがあれば、 RUDY JAPAN 事務局まで お気軽にお問い合わせください。

> TEL 06-6879-3688 MAIL rudy@hp-info.med.osaka-u.ac.jp

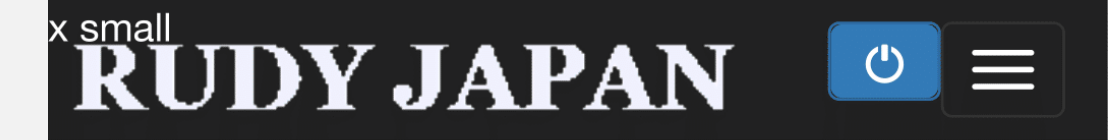

#### ありがとうございます! 登録が完了しました。

次の画面で質問票(アンケート)が割付られてい る方はすぐにご回答頂けます。 詳細はメールの案 内をご覧下さい。

この研究では、あなたが入力した情報を利用する 人や利用方法等を、あなたがい つでも自由に決め ることができます。このような、あなたの情報の 利用方法はアカウントページのプロフィール画面 から設定することができます。設定方法等の詳細 はこちらのサイトよりご確認下さい。

アカウントページ